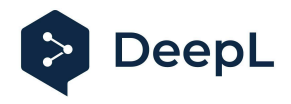

# Setup guide for DeepL Single Sign-On (SSO)

SAML: OneLogin

#### Table of contents

**[Requirements](#page-0-0)** 1) [Create](#page-0-1) the DeepL SSO app 2) Set the [Configurations](#page-1-0) 3) Add the [Parameters](#page-2-0) 4) Extract the [Metadata](#page-3-0) 5) [Enable](#page-4-0) DeepL Pro for your users

#### <span id="page-0-0"></span>Requirements

● A company domain has been defined for the DeepL environment. For further information please check our Help [Center](https://support.deepl.com/hc/articles/4402036867986) article

<span id="page-0-1"></span>1) Create the DeepL SSO app

1. Open your OneLogin administration page and open the Applications section on task bar and click on *Applications*

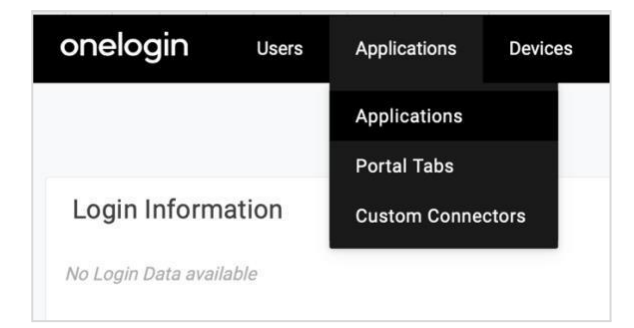

2. Click on *Add App*

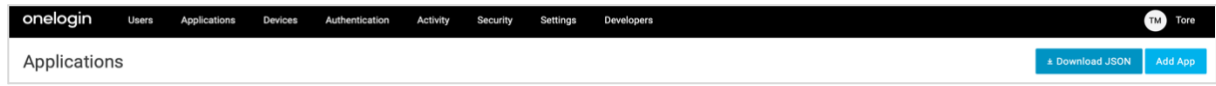

3. Search for the *SAML Custom Connector (Advanced)* and click on it

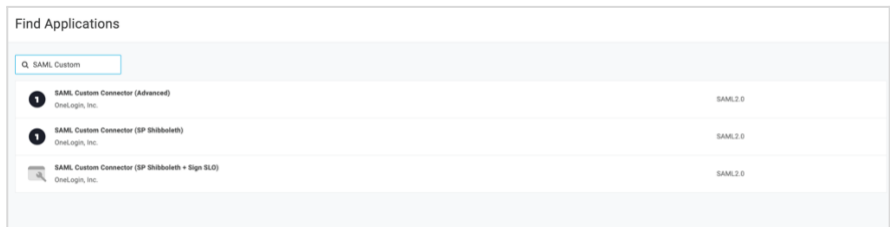

4. Name your DeepL Application, add the logo from our website and click on save

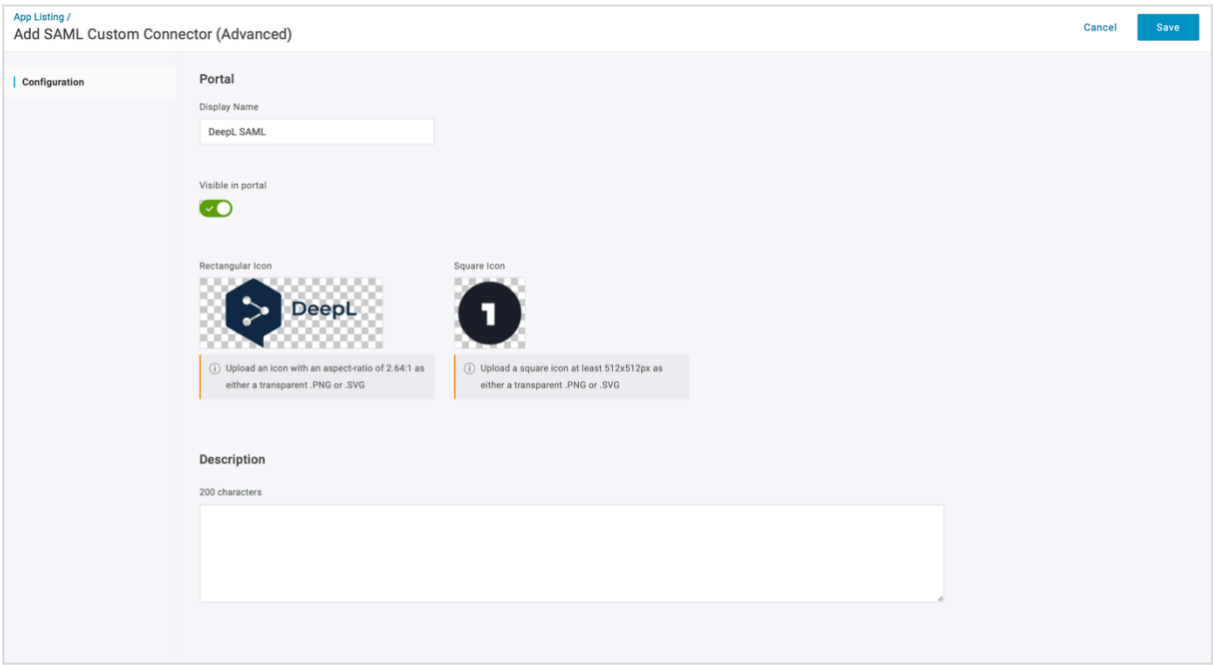

### <span id="page-1-0"></span>2) Set the Configurations

- 1. Click on *Configuration* on the left-hand bar
- 2. Enter the *Audience URL*: https://w.deepl.com/auth/realms/prod

In *Recipient*, *ACS (Consumer) URL Validator* and *ACS (Consumer) URL enter*:

https://w.deepl.com/auth/realms/prod/broker/ALIAS/endpoint *(replace ALIAS with your chosen company DOMAIN)*

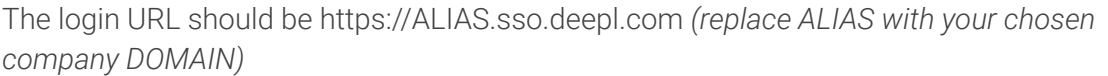

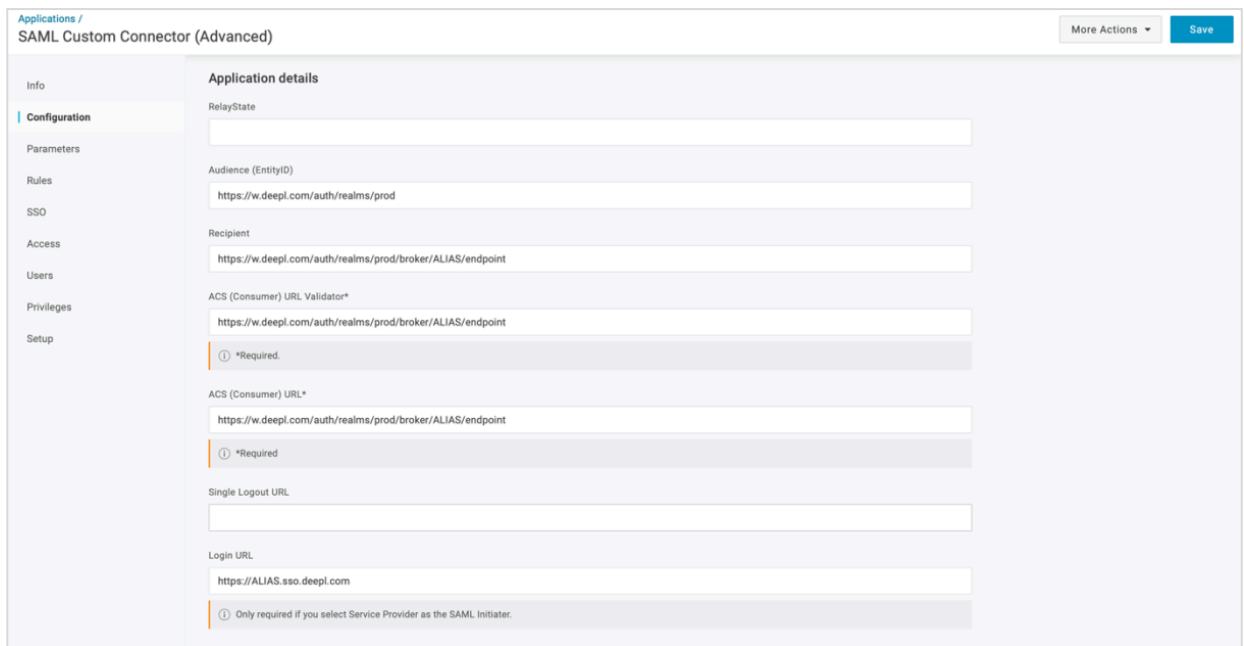

3. Switch the SAML Initiator to *Service Provider* and set SAML nameID format to *Email*. You can leave the remaining as default and click on save in the upper right corner.

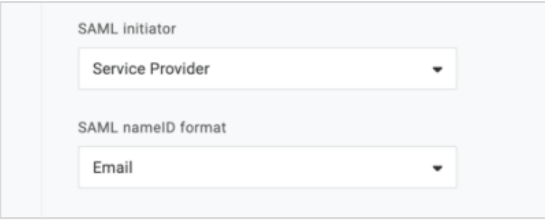

#### <span id="page-2-0"></span>3) Add the Parameters

- 1. Click on *Parameters* on the left-hand bar
- 2. Click on the right side on the plus-symbol to add the SAML assertions

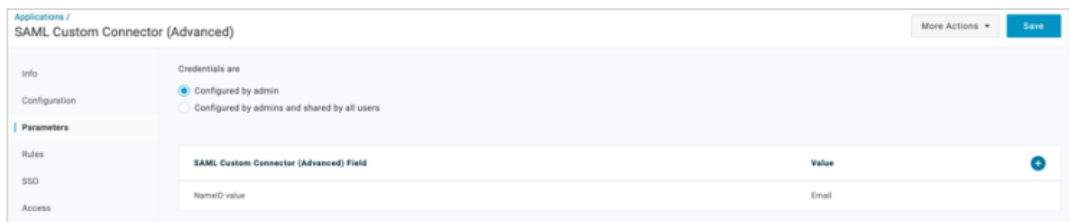

3. Add three SAML Assertion with following name *email*, *firstName* and *lastName*

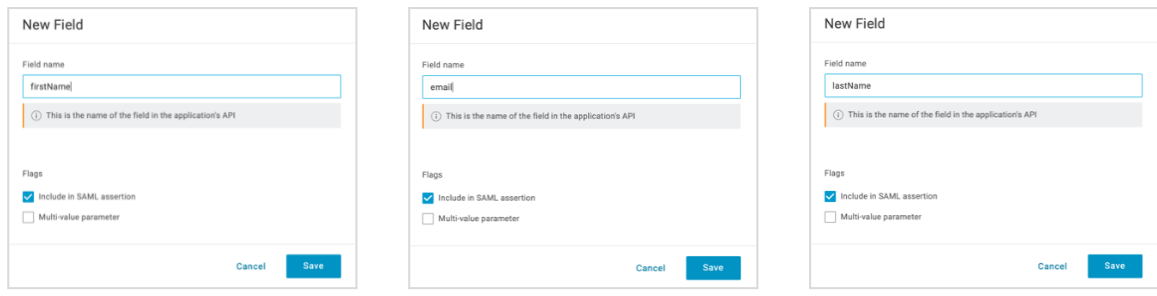

4. Map those parameters to the values and save them:

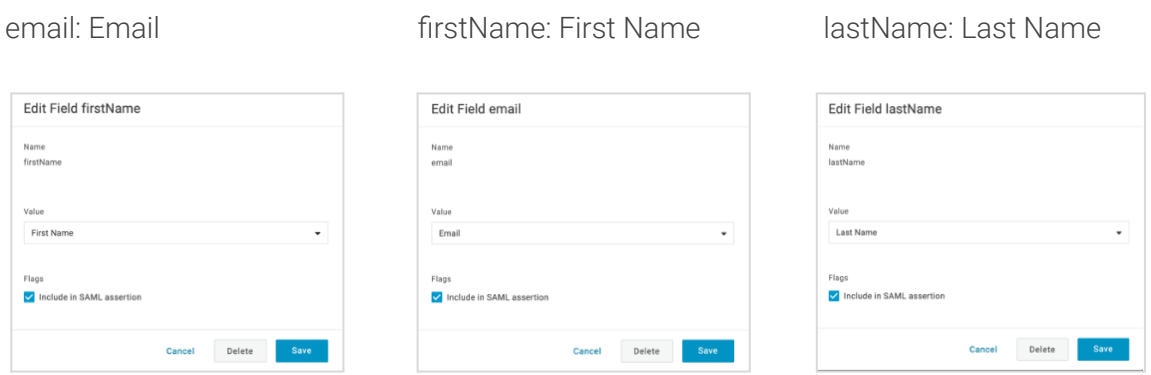

### <span id="page-3-0"></span>4) Extract the Metadata

- 1. Click on *SSO* in the left-hand bar
- 2. Copy the metadata URL from *Issuer URL* and use it to set up SSO in your DeepL [account.](https://www.deepl.com/account)

Please use the SAML Assertion names as described in Step 3.3

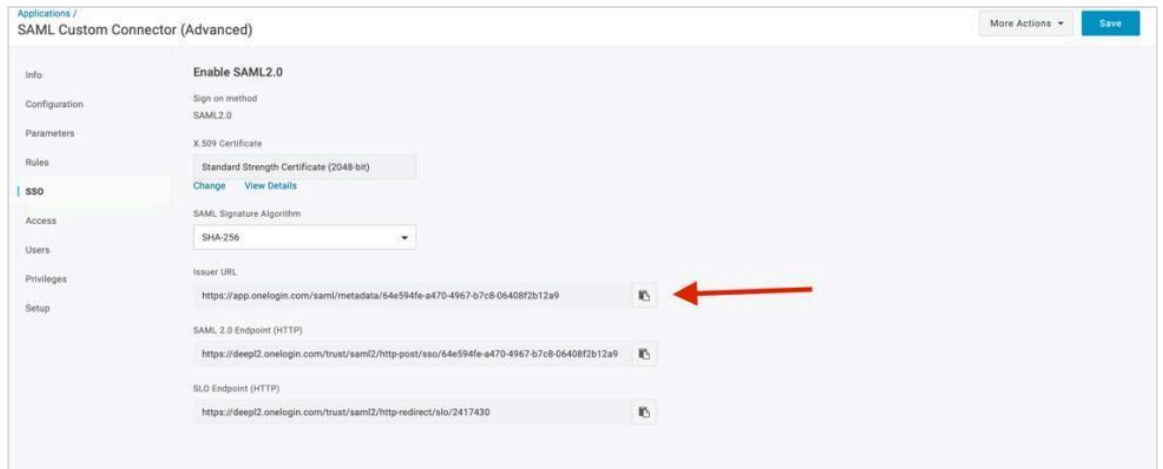

## <span id="page-4-0"></span>5) Enable DeepL Pro for your users

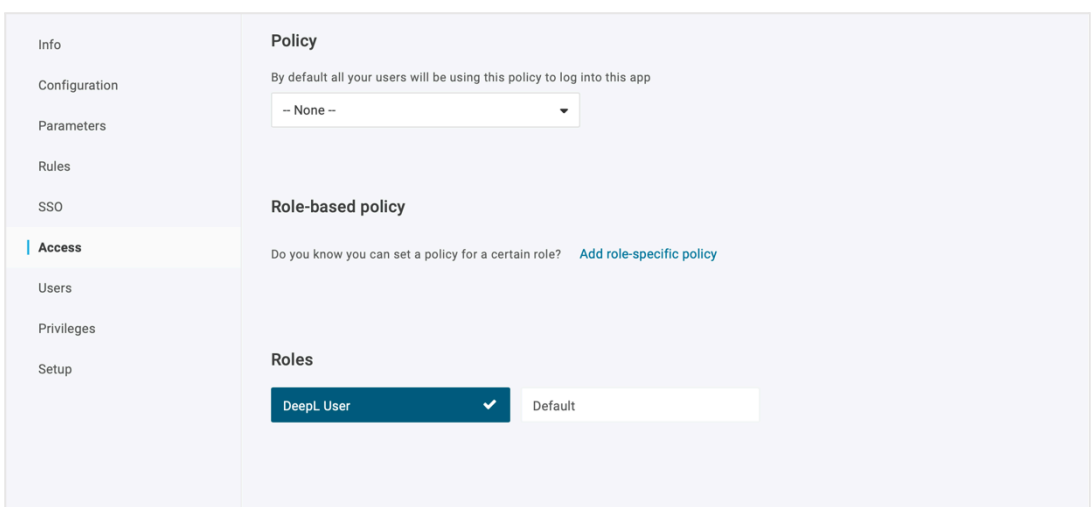

Once the SSO connection has been established, you can give access to the dedicated users.